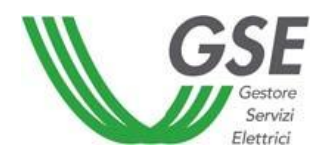

# **ACCESS TO GSE INTERNET PORTAL**

## **User guide for registration and access GSE CUSTOMER AREA (AREA CLIENTI GSE)**

**Ver 2.0 of 04/05/2013**

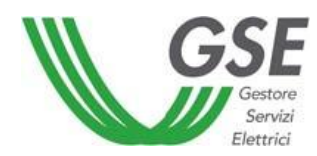

## **Summary**

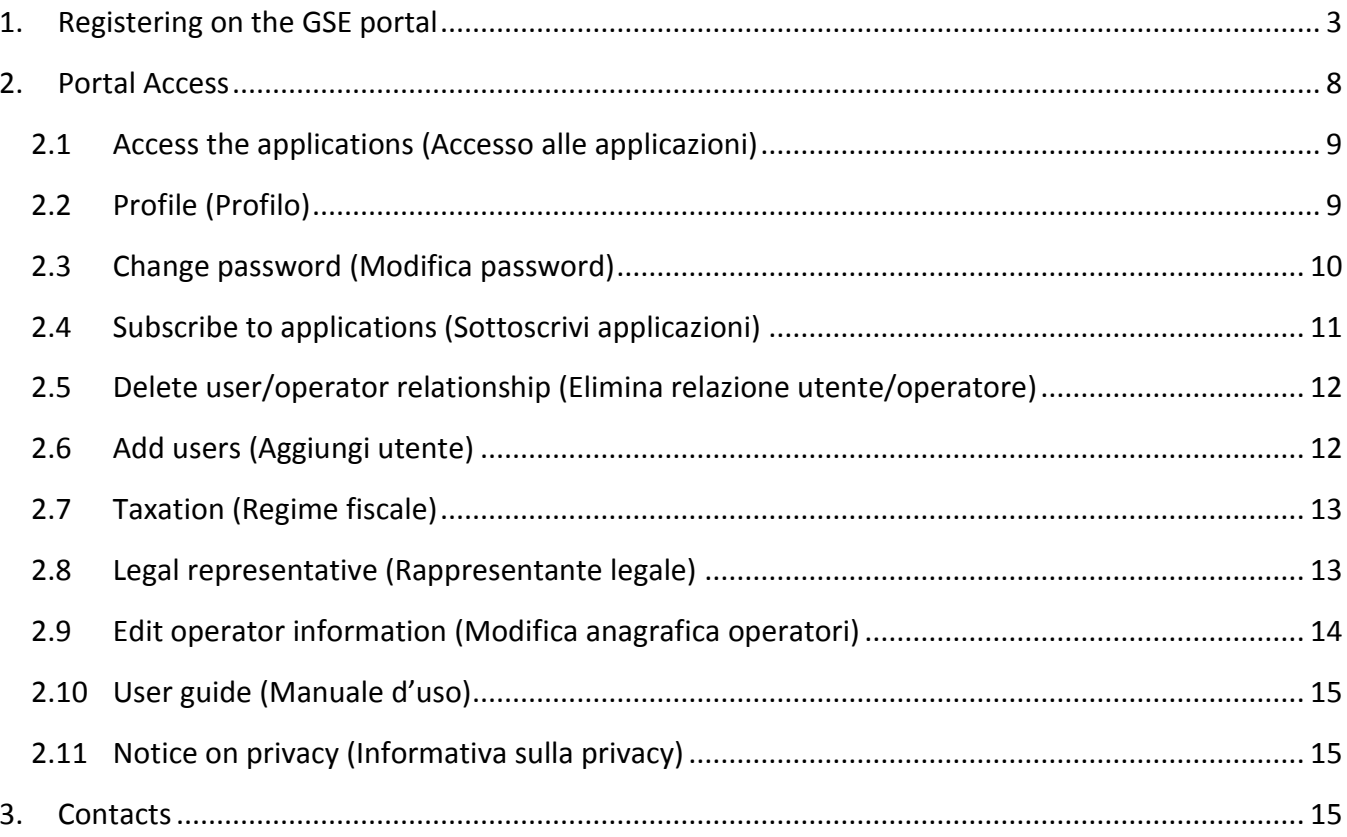

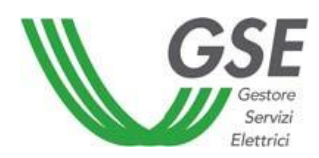

## <span id="page-2-0"></span>**1. Registering on the GSE portal**

To register a new operator on the GSE computer portal, access the GSE Customer Area (AREA CLIENTI) on the [www.gse.it](http://www.gse.it/) website.

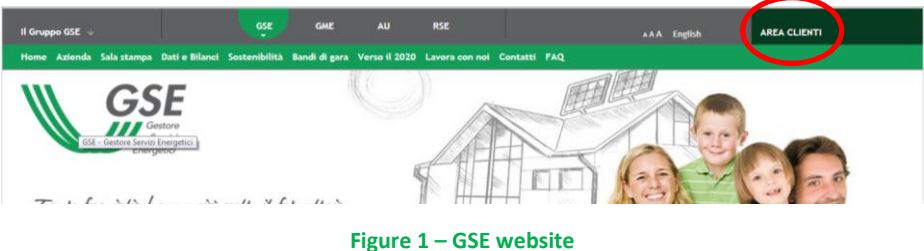

The initial screen displays information for registering an operator on the GSE application portal.

The registration procedure for the Portal of the Gestore dei Servizi Energetici - GSE SpA (GSE - Energy Services Manager) is used to register an Entity-in-charge/ Electric Operator, a Biofuel Obligor or a "Favored" Biofuel Producer and related users.

The users are anyone who actually accesses the portal and carries out the activities provided by the applications that can be accessed through the portal.

Registration needs to be carried out at this address: https://applicazioni.gse.it.

On first access the login interface is displayed for direct access to the portal, or otherwise for accessing the registration interface by clicking on "**Register**" ("**Registrati**") (figure 2).

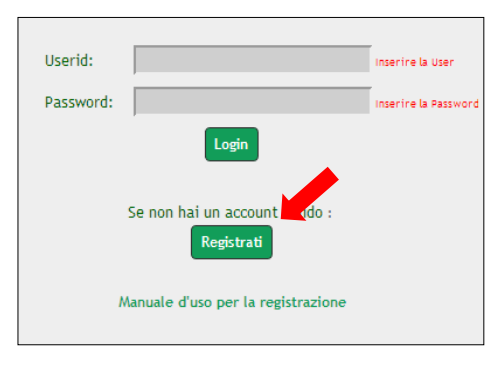

**Figure 2 – Register** 

An informational screen then appears and explains how the fields are used for registration and provides a descriptive summary of the computerized process (fig. 3).

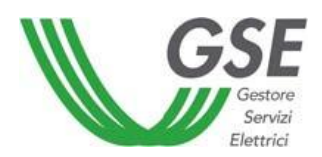

Dear Operator,

before filling in the registration form, read the following carefully:

**For** ENTITIES-IN-CHARGE/ELECTRIC OPERATORS (SOGGETTI RESPONSABILI/OPERATORI ELETTRICI), the data needs to be entered in the "Information on the Electric Operator, Entity-incharge, for whom activation is being requested"; (an **Entity-in-charge/Electric Operator** is the owner of the electricity generation plant);

**For** BIOFUEL OBLIGORS (SOGGETTI OBBLIGATI BIOCARBURANTI), the data needs to be entered in the "Information on the Biofuel Obligor for whom activation is being requested"; (a **Biofuel Obligor** is the subject required to comply with the obligatory home use of a minimum quantity of biofuels in a given year, calculated as a function of the amount of gasoline and gas oil consumed through home use during the previous year);

**For** FAVORED BIOFUEL PRODUCERS (PRODUTTORI DI BIOCARBURANTI PREMIALI), the data needs to be entered in the "Information on the Favored Biofuel Producer for whom activation is being requested"; (a **Favored Biofuel Producer** is the owner of a biofuel production plant as referred to in art. 33, paragraph 4 of L.D. 28/2011, as modified);

**In all of these cases**, the User (Utente) needs to enter his/her own information in the "Information on the individual requesting access to portal applications"; (**User** is a physical person working on GSE's application portal on behalf of an Entity-in-charge/Electric Operator/ Biofuel Obligor/"Favored" Biofuel Producer).

After completing registration, a confirmation request will be sent to the email address indicated by the user.

After confirmation is received, the access credentials for the application portal will be communicated via email.

#### **Figure 3 – Informational note**

To continue, click on the "**Continue**" ("**Avanti**") button.

The next screen (fig. 4) asks you to select the operator type. The *Help* button brings up a guide with examples and illustrations of the entries on the *Subject Type* (**Tipo soggetto**) list.

**Foreign companies will need to enter the following Subject Type during the GWA registration phase: "***Enterprise or private entity established abroad, and not otherwise classifiable, that engages in economic activity in Italy***" ("***Impresa o ente privato costituito all'estero non altrimenti classificabile che svolge un'attività economica in italia"***).**

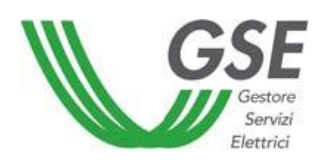

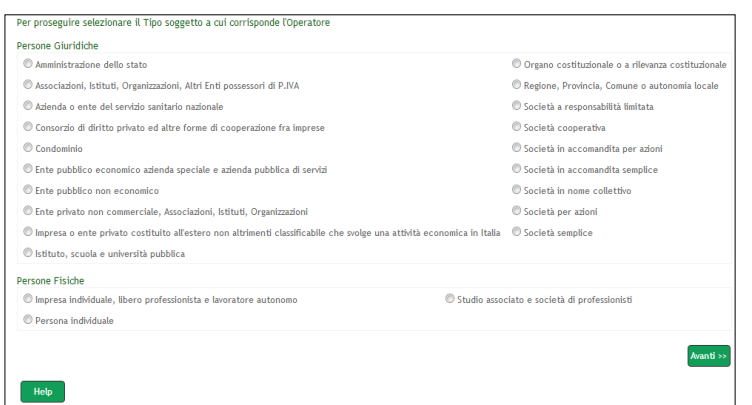

**Figure 4 – Subject type**

The next screen is used for entering the Tax Code (Codice Fiscale) and the VAT (P.Iva) code (fig. 5).

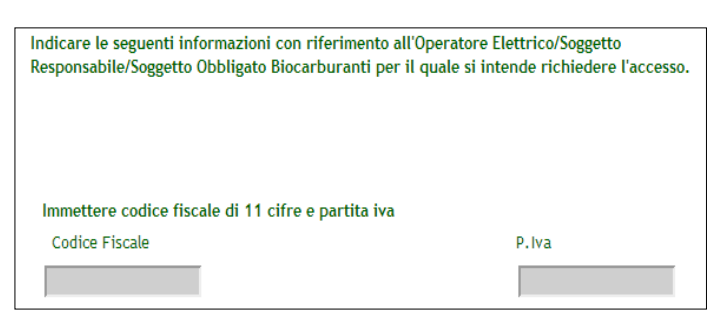

**Figure 5 – Tax code / VAT code**

The next screen is dedicated to entering the information for the Entity-in-charge/Electric Operator, or Biofuel Obligor/"Favored" Biofuel Producer and for the user who is requesting access to applications on the computerized Portal (fig. 6).

The first choice to make is Operator type, and depends on whether it is an electrical industrial Customer (*Cliente industriale elettrico)*, power grid Distributor/Manager (*Distributore/Gestore di rete elettrico)*, electricity Importer *(Importatore elettrico)*, electricity sales Company or Trader (*Impresa di vendita o trader elettrico)*, electricity Producer (*Produttore elettrico)* or Biofuel Obligor (*Soggetto Obbligato Biocarburanti)*.

The fields for the operator's registered office need to be filled in next.

Lastly, after reviewing the notice on privacy, click on **"Save Form"** ("**Salva Modulo**") to complete the operation and send the data to the system.

After finishing the operations described above, an email is sent to the address indicated in the *Information on the individual requesting access to portal applications (Anagrafica dell'operatore per il quale si richiede l'abilitazione)* section in order to communicate the internet address used to confirm the information that was just entered and complete the registration correctly.

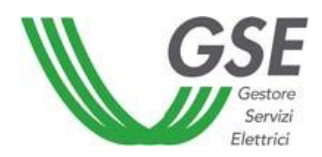

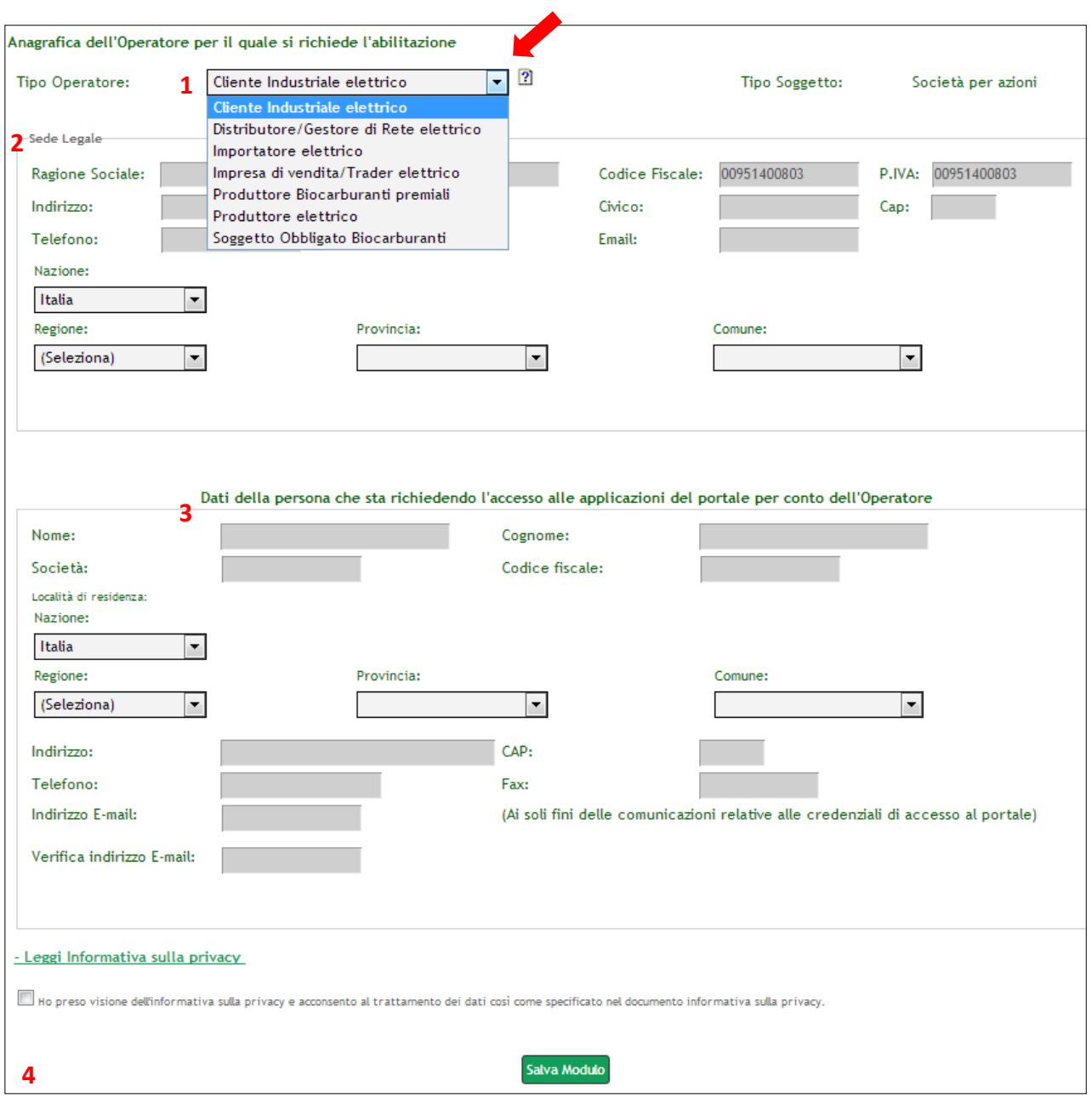

**Figure 6 – Operator and user information 5**

After completing the form, click on the "*Save Form*" ("**Salva Modulo**") button to submit the information.

The system will send an email to the address indicated in the *Information on the individual requesting access to portal applications* (*Anagrafica dell'operatore per il quale si richiede l'abilitazione)* section containing the internet address to connect to in order to confirm the validity of the information entered beforehand (see fig. 7).

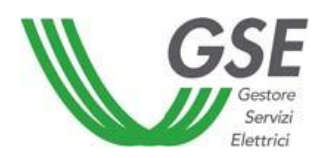

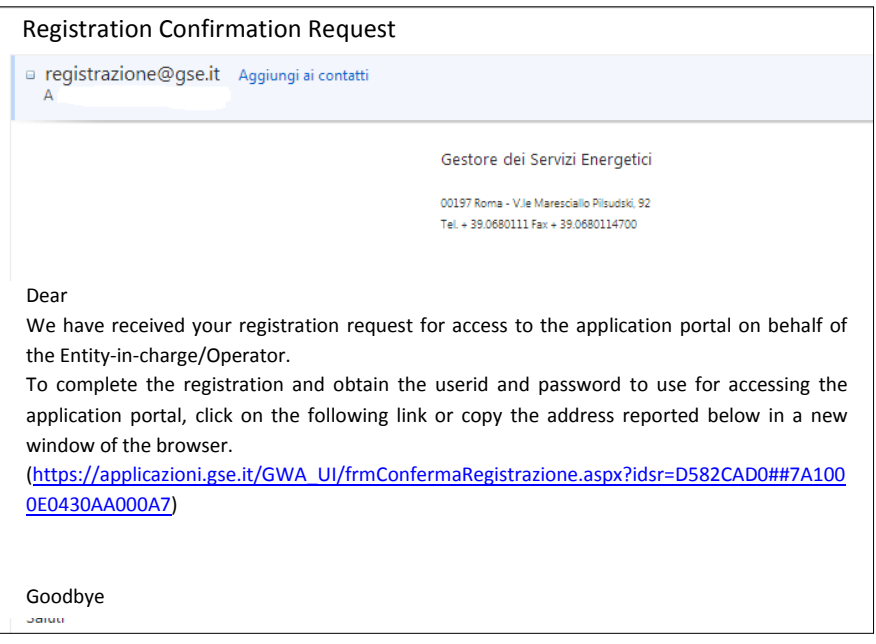

**Figure 7 – Registration confirmation email**

Clicking on the confirmation link takes you to the GSE website, where the registration needs to be confirmed by typing in the characters that appear in image form (*Digita i caratteri che vedi in questa immagine per confermare la registrazione*) (see fig. 8).

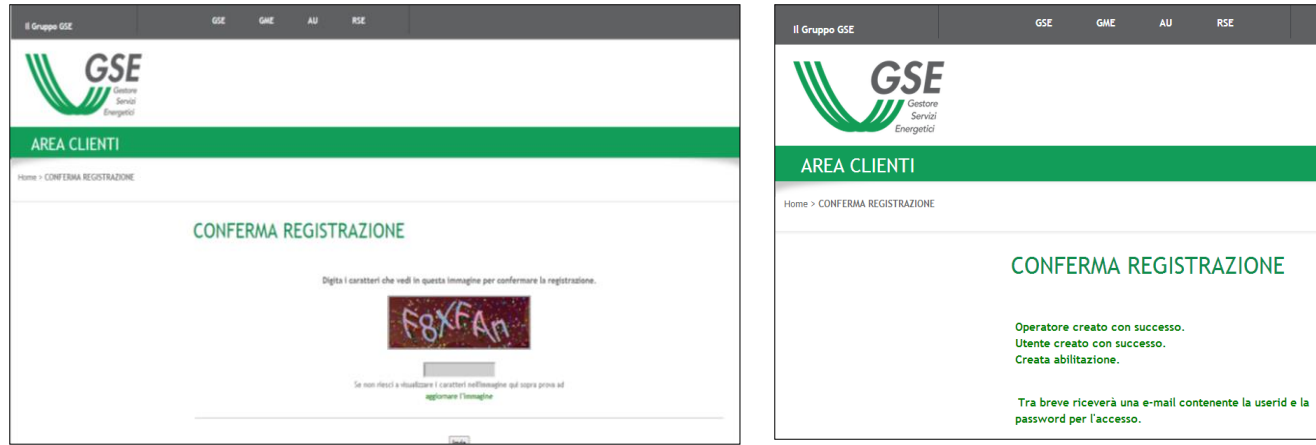

**Figure 8 – Registration confirmation**

After successful registration has been confirmed, an email is sent to the address indicated in the *Information on the individual requesting access to portal applications (Anagrafica dell'operatore per il quale si richiede l'abilitazione)* section containing a *user id* and *password*, which will be needed to subscribe to specific applications on the computerized GSE portal, along with **a unique identification code**, which serves for adding on new users (see fig. 9).

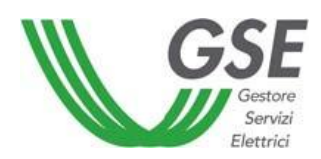

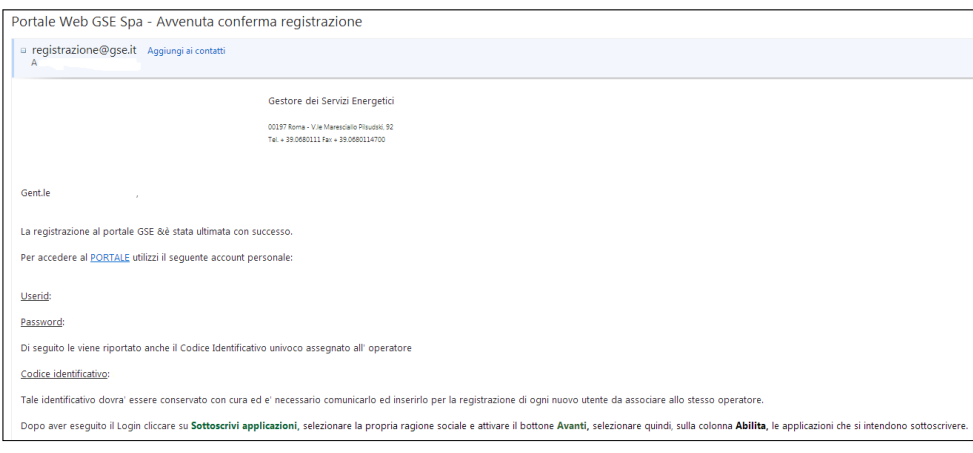

**Figure 9 – Issuing Portal access credentials**

#### <span id="page-7-0"></span>**2. Portal Access**

After accessing the portal, for security reasons it is necessary to change the initial password (Primo Accesso Modifica Password) and enter a secret question (Inserimento Domanda Segreta) (see fig.10).

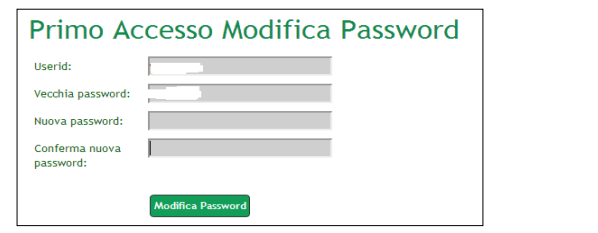

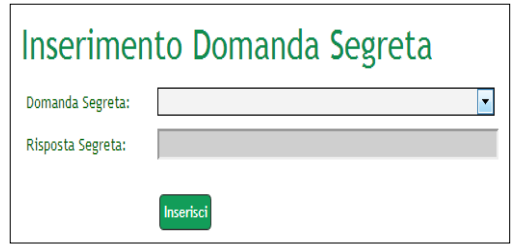

**Figure 10 – Change password and enter secret question**

After finishing the preliminary operations described above, your personal page can be displayed (see fig. 11).

The operator (or operators) who was just registered is displayed in the center section.

The operations that the user can perform inside the portal are listed on the left-hand side.

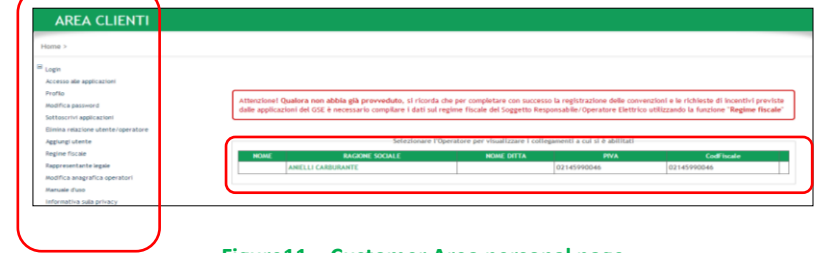

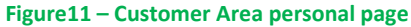

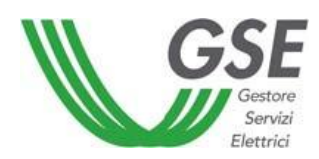

#### <span id="page-8-0"></span>**2.1 Access the applications (Accesso alle applicazioni)**

The "**Access the applications**" (Accesso alle appplicazioni) function is used to access the applications that were subscribed to beforehand. On first access, the function is not enabled. To find out how to enable new applications, see the **Subscribe to applications** (Sottoscrivi applicazioni) section.

To access subscribed applications, the first step is to select the operator.

Then a screen appears with a list of the subscribed applications. To execute the requested application, click the corresponding button (see example in fig. 12). This will open a new page with the desired application.

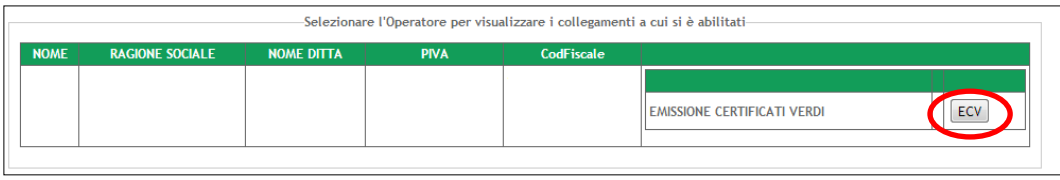

**Figure 12 – Access to applications**

#### <span id="page-8-1"></span>**2.2 Profile (Profilo)**

Select the "**Profile**" (**"Profilo")** link in order to edit the information of the user who performed the access.

To change the information, click on the "**Edit**" button, which makes it possible to modify values that are already present (see fig. 13).

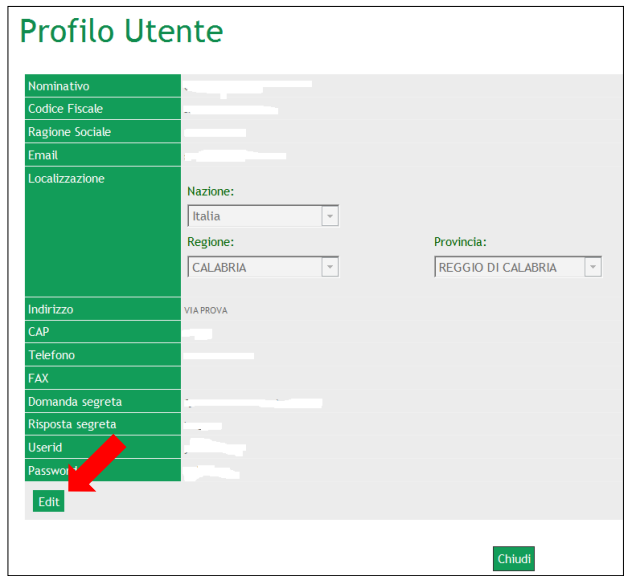

**Figure 13 – User Profile (Profile Utente)**

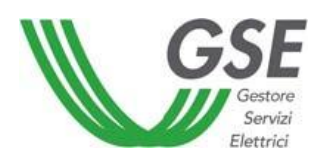

To confirm the data being displayed, use the "**Update**" link found to the lower left or use "**Cancel**" to cancel any changes that were made and return to the previous display. The "**Close**" ("**Chiudi")** button closes the "**Profile**" (Profilo) function (see fig. 14).

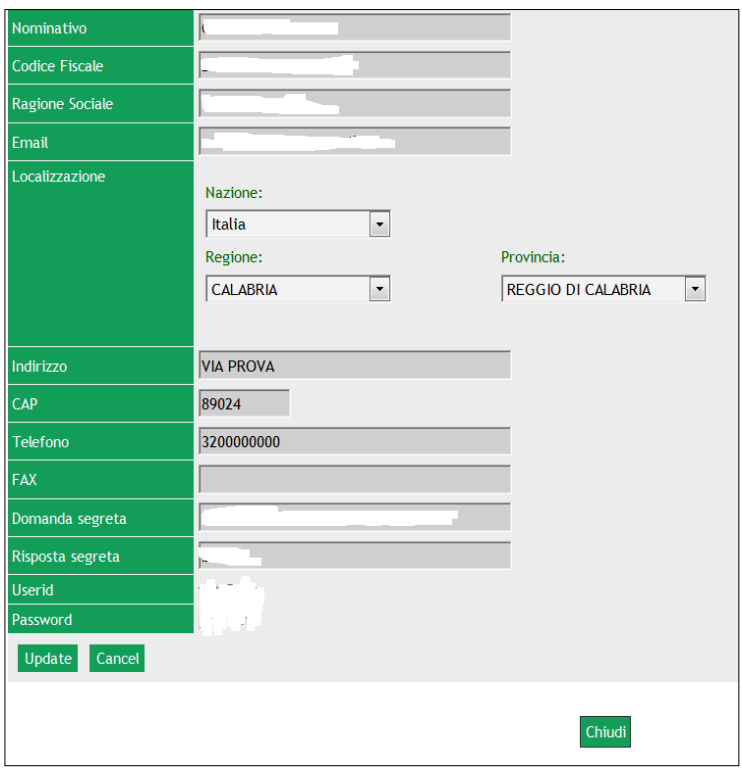

**Figure 14 – Edit profile data**

#### <span id="page-9-0"></span>**2.3 Change password (Modifica password)**

The "**Change Password**" ("**Modifica password**") section is used to change your password by entering your *user id*, your current password (Vecchia Password) and the new password (Nuova Password). After confirming the new password (Conferma Nuova Password), the new information is be submitted to the system by clicking on the "**Confirm**" ("**Conferma**") button (see fig. 15).

The system will send an email containing the new password to the address provided in the registration phase. You may continue navigating inside the portal using the session that was already opened with the old password, and the new password will not be required until the next access.

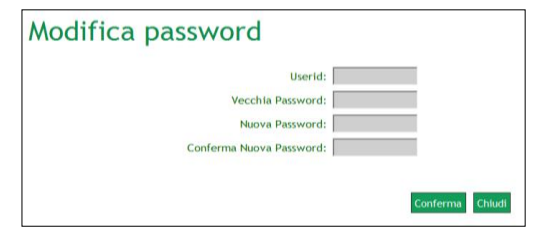

**Figure 15 – Change password**

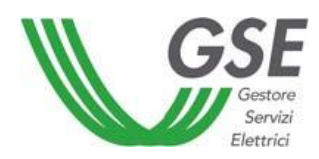

#### <span id="page-10-0"></span>**2.4 Subscribe to applications (Sottoscrivi applicazioni)**

This function is used to request activation of the applications and services available through the GSE portal. The first step is to select the operator for whom activation is being requested. Then click on the "**Continue**" ("**Avanti**") button. (see fig. 16).

|                | Sottoscrivi applicazioni |                                                                                                    |              |                       |
|----------------|--------------------------|----------------------------------------------------------------------------------------------------|--------------|-----------------------|
|                |                          | Per sottoscriversi alle applicazioni del portale selezionare un operatore per il quale si desidera operare e l'applicazione che si intende sottoscrivere. |              |                       |
|                |                          |                                                                                                    |              |                       |
|                | Seleziona un operatore   |                                                                                                    |              |                       |
|                | Nome                     | Cognome/Rag.Sociale                                                                                                    | <b>P.IVA</b> | <b>Codice Fiscale</b> |
| $\circledcirc$ |                          | <b>ANIELLI CARBURANTE</b>                                                                                                    |              | Avanti.               |

**Figure 16 – Subscribe to application/1**

The next screen displays a list of the computer applications that are available through the portal. To request the activation of one or more applications, check the corresponding boxes and click on the "**Save**" ("**Salva**") button.

The system will store the activation request and send a notification email to the address specified by the user in the registration phase. Depending on the application that was selected, the email will indicate additional instructions for completing the activation procedure.

The "**Save**" ("**Salva**") button is next to the "**Back**" ("**Indietro**") button, which can be clicked to return to the previous page. Lastly, click on the "**Help**" button for more information on the applications included on this list (see fig. 17).

| Per sottoscriversi alle applicazioni del portale selezionare un operatore per il quale si desidera operare e l'applicazione che si intende sottoscrivere.<br><b>ANIFI LI CARBURANTE</b> |                  |                                                                                          |  |  |
|----------------------------------------------------------------------------------------------------|------------------|------------------------------------------------------------------------------------------|--|--|
|                                                                                                    |                  |                                                                                          |  |  |
| m                                                                                                    | ose              | <b>GESTIONE PROGRAMMI DI PRODUZIONE</b>                                                  |  |  |
| $\Box$                                                                                                    | VEN              | PORTALE IMPRESE DI VENDITA                                                               |  |  |
| m                                                                                                    | $UN + STI$       | <b>GESTIONE SCHEDE TECNICHE IMPIANTI</b>                                                 |  |  |
| 同                                                                                                    | MPE              | Mancata Produzione Eolica (Delibera 05/10) - Wind Power                                  |  |  |
| m                                                                                                    | <b>PTV-SR</b>    | <b>FOTOVOLTAICO CONTO ENERGIA</b>                                                        |  |  |
| 同                                                                                                    | <b>AUTOCERT</b>  | <b>AUTOCERTIFICAZIONE</b>                                                                |  |  |
| m                                                                                                    | RD               | RITIRO DEDICATO (DELIBERA 280/07)                                                        |  |  |
| 同                                                                                                    | sse              | <b>SCAMBIO SUL POSTO</b>                                                                 |  |  |
| 同                                                                                                    | <b>GO ESTERE</b> | PIATTAFORMA DI SCAMBIO DELLE GARANZIE DI ORIGINE GO ESTERE                               |  |  |
| 回                                                                                                    | 0045 9           | Gestione Misure Transitorie Soggetto Investitore                                         |  |  |
| $\boxed{\Box}$                                                                                                    | FER-E            | INCENTIVAZIONE IMPIANTI A FONTE RINNOVABILE                                              |  |  |
| E                                                                                                    | SSA.             | SERVIZIO DI SCAMBIO SENZA L'OBBLIGO DI COINCIDENZA TRA PUNTI DI IMMISSIONE E DI PRELIEVO |  |  |
| $\boxed{\Box}$                                                                                                    | RCOGE            | RICONOSCIMENTO COGENERAZIONE AD ALTO RENDIMENTO                                          |  |  |
| m                                                                                                    | SAT              | METERING SATELLITARE (Delibera 04/10 - Mifr)                                             |  |  |
| $\Box$                                                                                                    | GMD              | <b>GESTIONE MISURE DISTRIBUTORL</b>                                                      |  |  |
| 四                                                                                                    | ECV              | <b>EMISSIONE CERTIFICATI VERDI</b>                                                       |  |  |
| E                                                                                                    | <b>FUEL-MY</b>   | <b>FUEL-MIX</b>                                                                          |  |  |
| 回                                                                                                    | COFER            | CERTIFICAZIONI DI ORIGINE IMPIANTI A FONTI RINNOVABILI                                   |  |  |
| 同                                                                                                    | RECS             | RENEWABLE ENERGY CERTIFICATION SYSTEM                                                    |  |  |
| 回                                                                                                    | GGAS_SV          | Gestione Misure Transitorie Stoccatore Virtuale                                          |  |  |

**Figure 17 – Selection of applications**

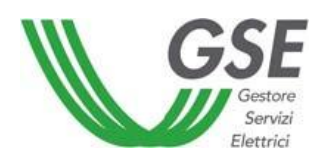

#### <span id="page-11-0"></span>**2.5 Delete user/operator relationship (Elimina relazione utente/operatore)**

The "**Delete user/operator relationship**" function is used to delete a specific user profile that, until this operation, was associated with a specific operator during the registration phase. To execute the deletion, select the operator and click on the "**Delete relationship" ("Elimina relazione")** button**.** A screen will come up requiring confirmation of the cancellation using the note field. After the operation is completed, a confirmation screen will be displayed (see fig. 18).

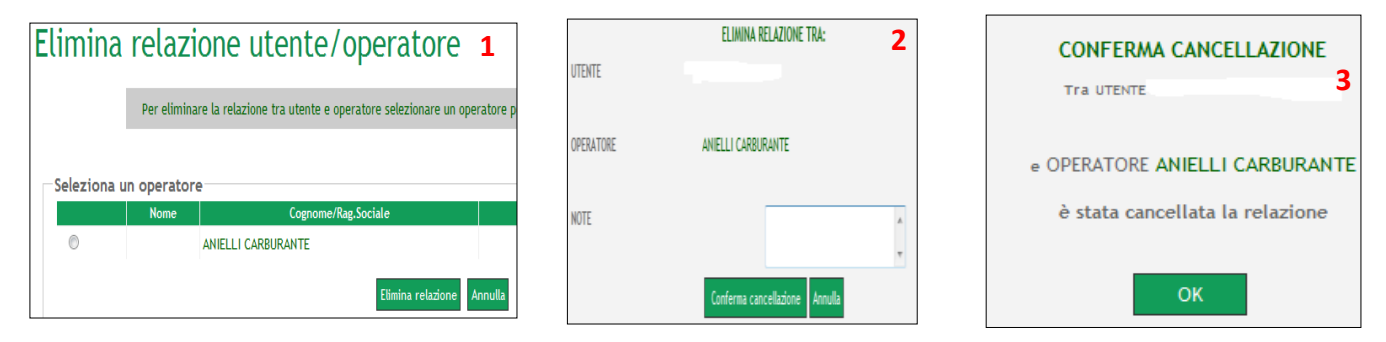

**Figure 18 – Delete user/operator relationship**

#### <span id="page-11-1"></span>**2.6 Add users (Aggiungi utente)**

This function allows a user already recognized by the system to register a second user. Firs select the operator for whom a new user is to be registered and click on the "**Continue**" ("**Avanti**") button (see fig. 19).

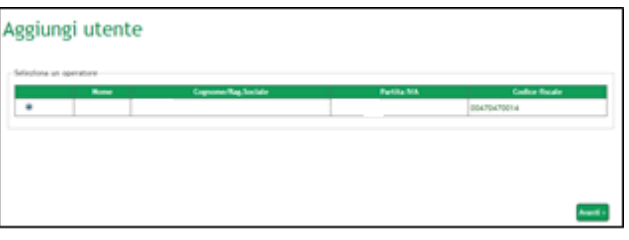

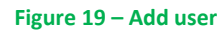

On the next screen, in addition to the personal information of the new user being registered, it is also necessary to enter the **unique identification code (Codice identificativo),** which was issued to the operator and sent via email to the address specified during the initial registration (see fig. 20).

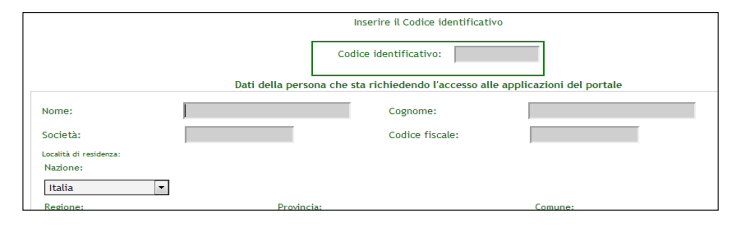

**Figure 20 – New user data**

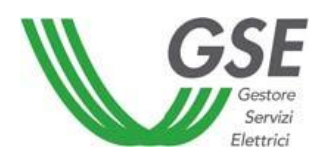

#### <span id="page-12-0"></span>**2.7 Taxation (Regime fiscale)**

The "**Taxation**" ("**Regime Fiscale**") function is used to enter the tax information for the operator. After selecting the operator, fill in the fields for the operator's tax arrangements and an additional section of information called "**Indications ex art. 2250 Civil Code**".

After completing these fields, use the "**Save**" ("**Salva**") button to save the information in the registration system (see fig. 21).

#### **Regime fiscale**

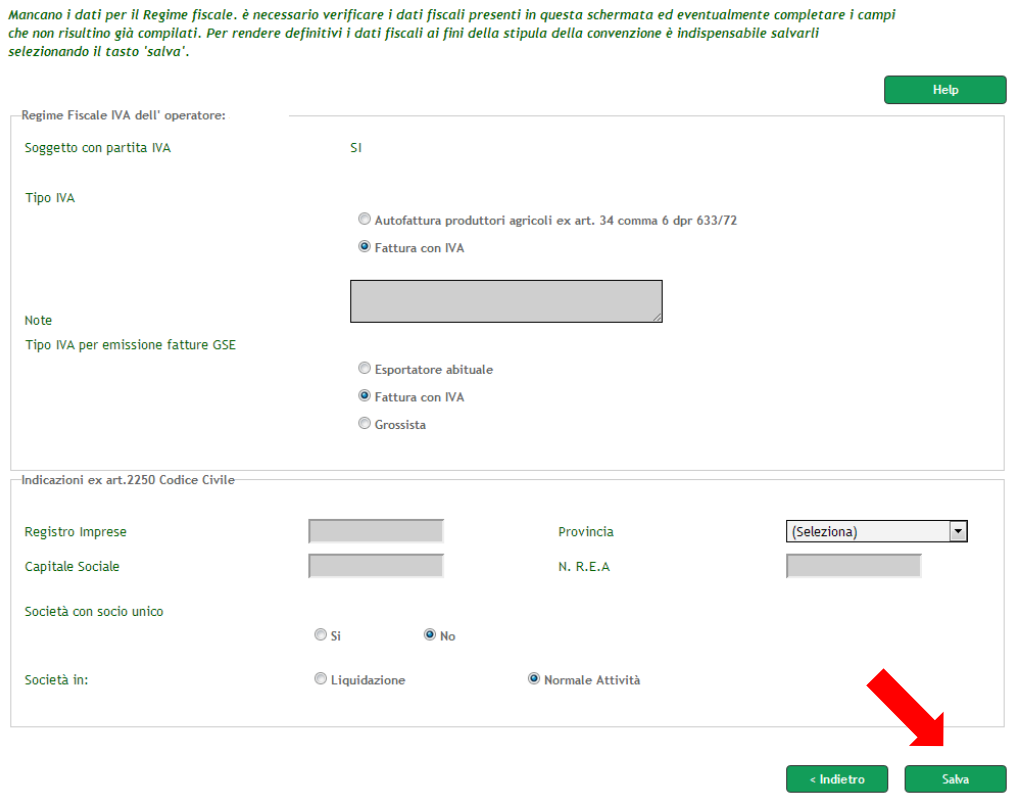

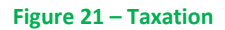

The information entered here are displayed on the next screen, where they will not be extremely modifiable. If you need to make changes to the operator's tax arrangements, send an email to the address indicated in the notice.

#### <span id="page-12-1"></span>**2.8 Legal representative (Rappresentante legale)**

The "**Legal representative**" ("**Rappresentante legale**") function is used for entering information about the operator's legal representative.

After selecting the operator whose legal representative is being entered, a screen appears and all of the requested fields need to be filled in and then saved.

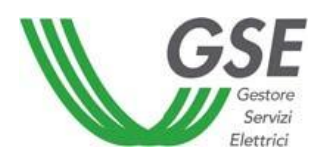

After filling in this information, click the "**Save**" ("**Salva")** button to submit the information to the system (see fig. 22).

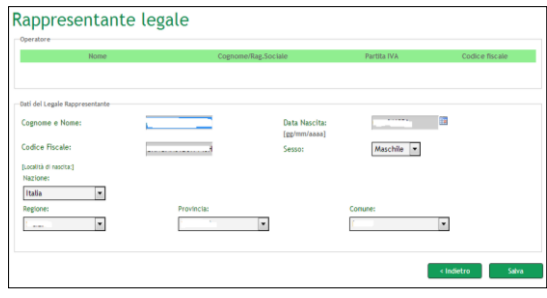

#### <span id="page-13-0"></span>**2.9 Edit operator information (Modifica anagrafica operatori)**

The "**Edit operator information"** ("**Modifica anagrafica operatore**") function is used to change the personal information of an operator who is already registered. After selecting the operator to be edited, click on the "**Edit**" ("**Modifica**") button. A message will appear in the upper left side of the screen to confirm any changes that are made (Operatore modificato - see fig. 23).

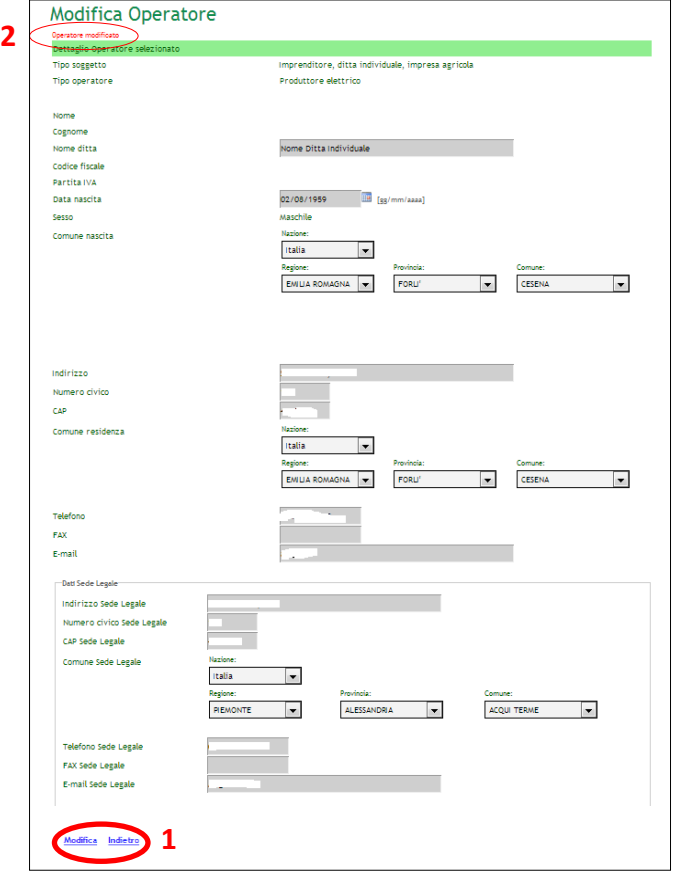

**Figure 23 – Edit operator information**

**Figure 22 – Legal representative**

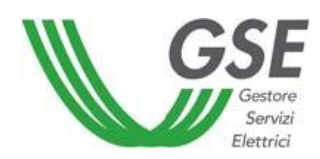

#### <span id="page-14-0"></span>**2.10 User guide (Manuale d'uso)**

This section presents the current User Guide.

#### <span id="page-14-1"></span>**2.11 Notice on privacy (Informativa sulla privacy)**

This section presents the privacy notice for personal information, pursuant to article 13 of legislative decree no. 196/03.

#### <span id="page-14-2"></span>**3. Contacts**

For more information, contact the GSE *Contact Center*:

- +39 800.19.99.89 (toll-free number);
- +39 06.80.11.43.00 or +39 06.80.11.44.00 (from mobile phones, depending on your tariff plan)
- Internet portal customer care: : [assistenzaportaleapplicativi@gse.it](mailto:assistenzaportaleapplicativi@gse.it)
- **•** Biofuel Producers customer care: [biocar@gse.it](mailto:biocar@gse.it)